## **Web で受付する**

1.ログイン

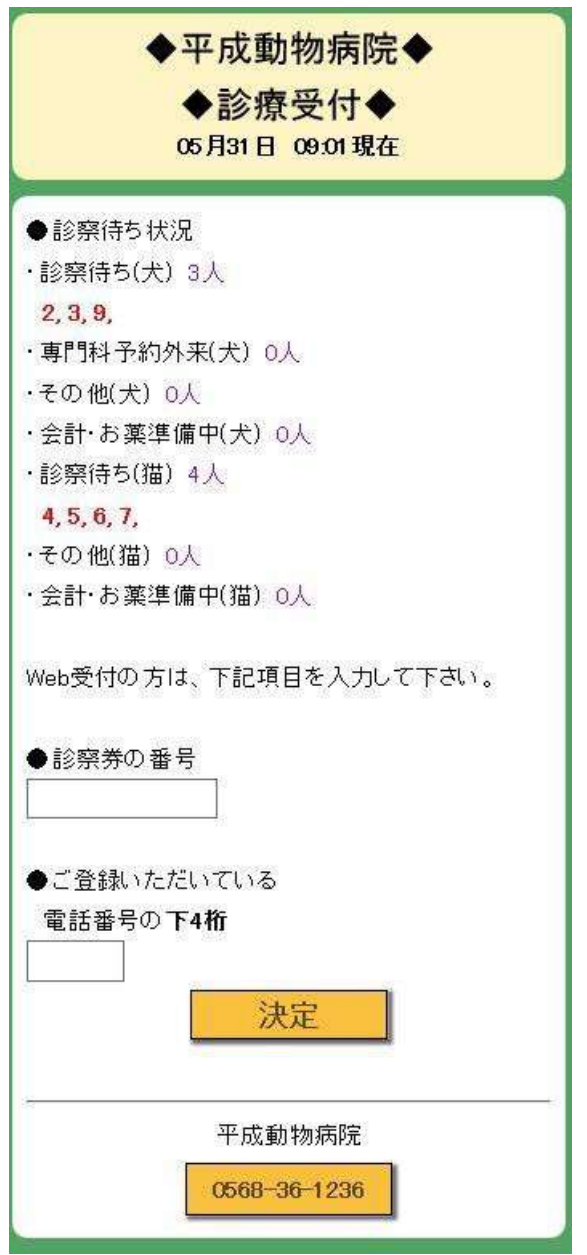

再診の方は診察券に記載されている「カルテ番号」と、

登録されている「電話番号の下 4 桁」を入力し、「決定」を選択して下さい。

Web 受付には診察券が必要になります。

(申し訳ございませんが、初診の方は Web 受付をご利用いただけません。)

2.メニューを選択

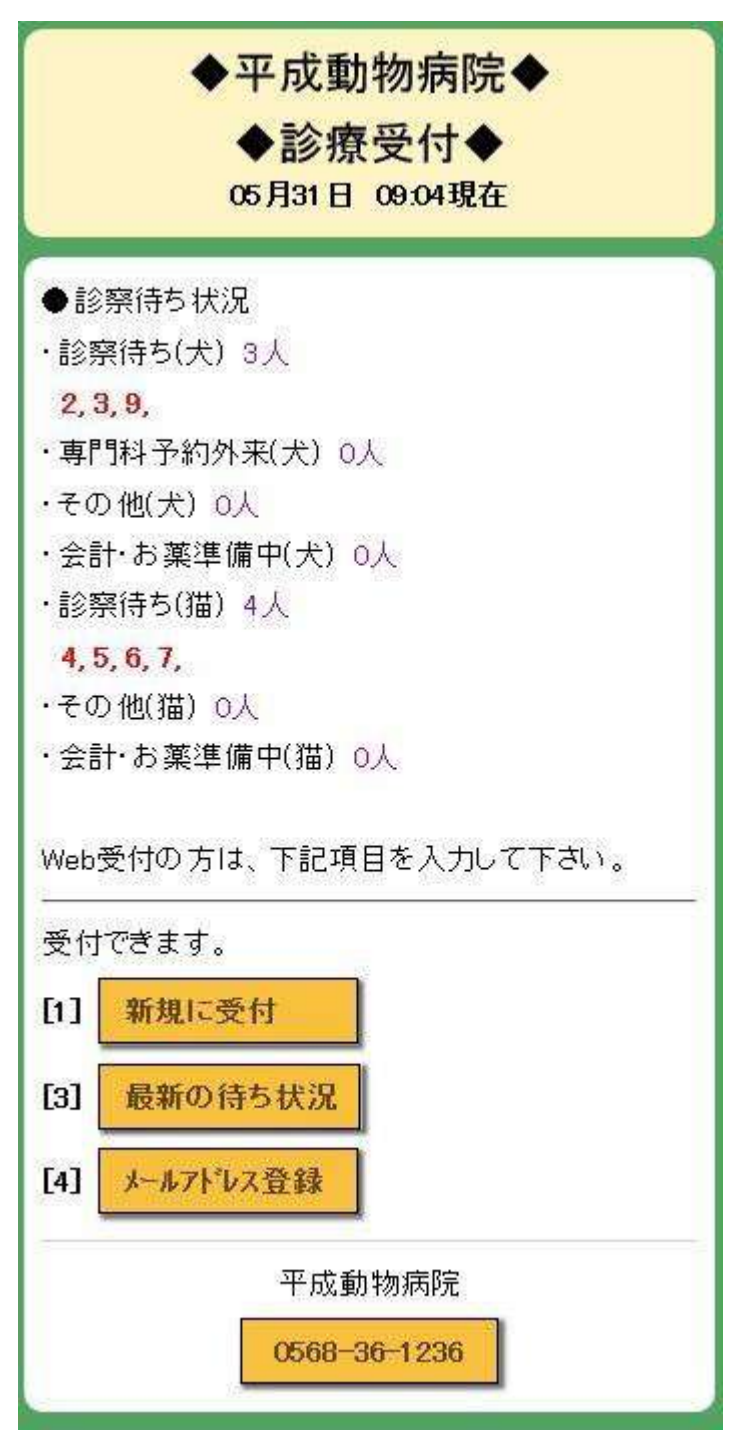

「新規に受付」を選択して受付を開始してください。

### 3.ペットを選択

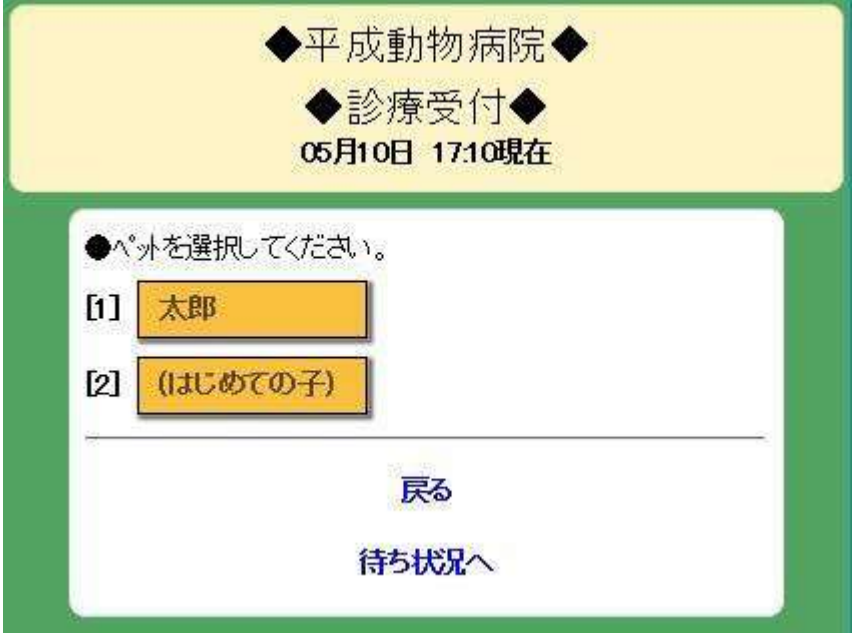

診察を希望する「ペット」を選択してください。

4.受付項目を選択

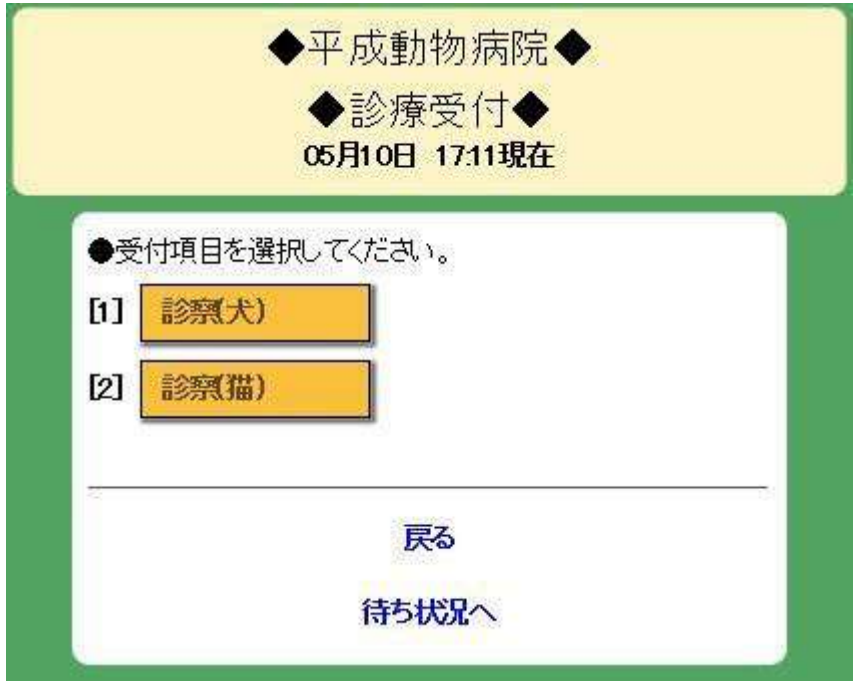

希望する「項目」を選択して下さい。

### 5.登録内容の確認

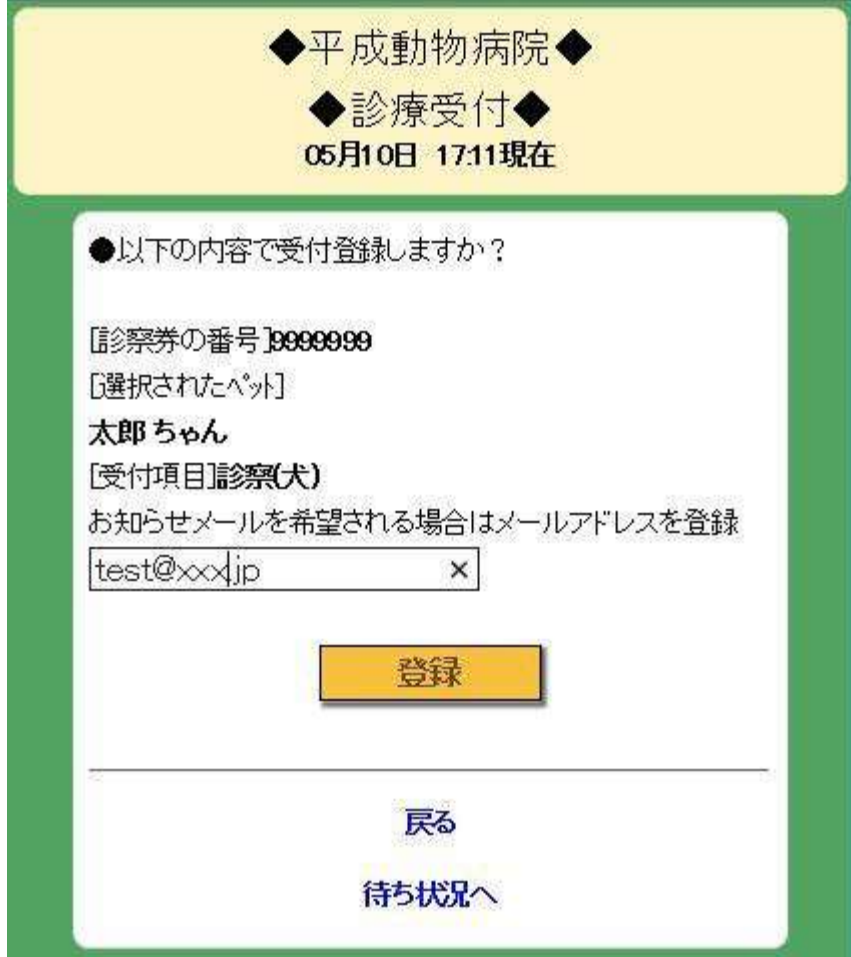

登録内容に誤りがないかご確認ください。 問題なければ「登録」を選択してください

また、メールアドレスを登録(任意)されますと、 受付順番が近くなった場合にメールでお知らせを受け取ることができます。 メールアドレスのみを後で登録することも可能です。

6. Web 受付完了

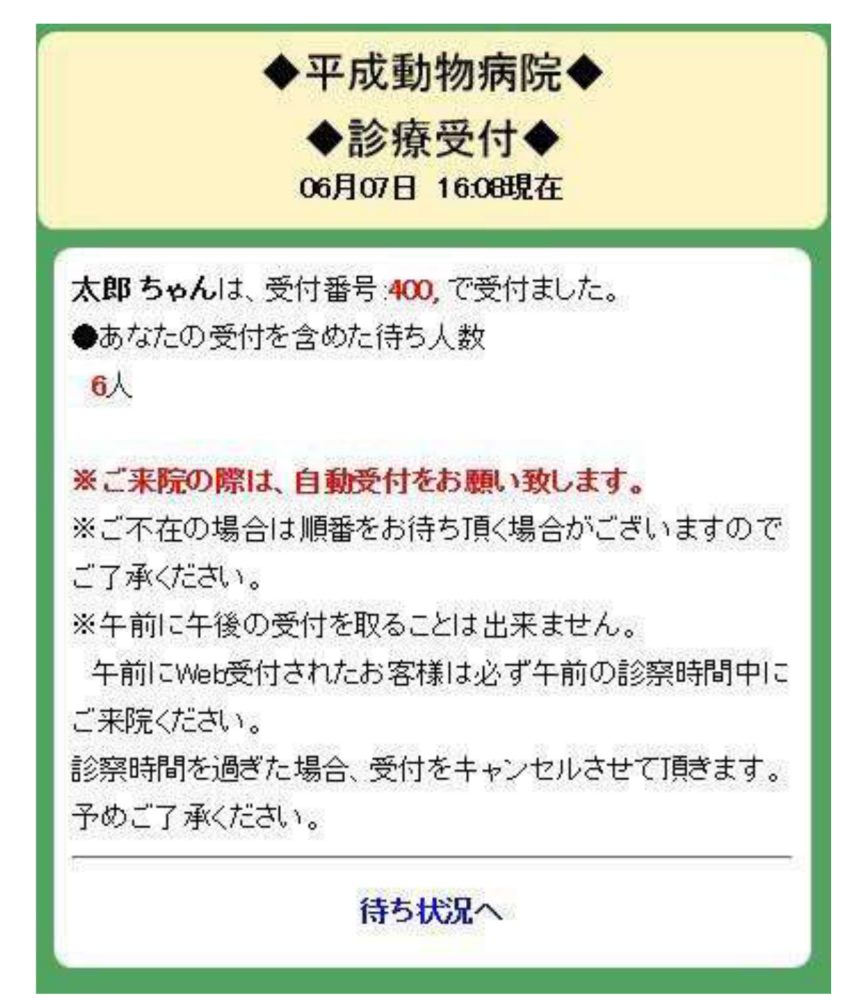

画面が切り替わりましたら、WEB 受付の完了となります。 この画面が表示されない場合は WEB 受付が完了していませんのでご注意ください

※午前に WEB 受付されたお客様は必ず午前 11 時 15 分までに来院し、 自動受付で診察券を通してください。 午前 11 時 15 分を過ぎた場合、WEB受付をキャンセルさせて頂きます。 予めご了承ください。

※午後に WEB 受付されたお客様は平日は午後 18時45分までに、 土日祝は午後 17 時15 分までに来院し、自動受付で診察券を通してください。 平日は午後18時45分、十日祝は午後17時15分を過ぎた場合、 WEB 受付をキャンセルさせて頂きます。予めご了承ください。

診察券をお忘れにならないようお気を付けください。 「待ち状況へ」を選択いただくと、診察待ち状況を表示します。

### 7.診察待ち状況を確認

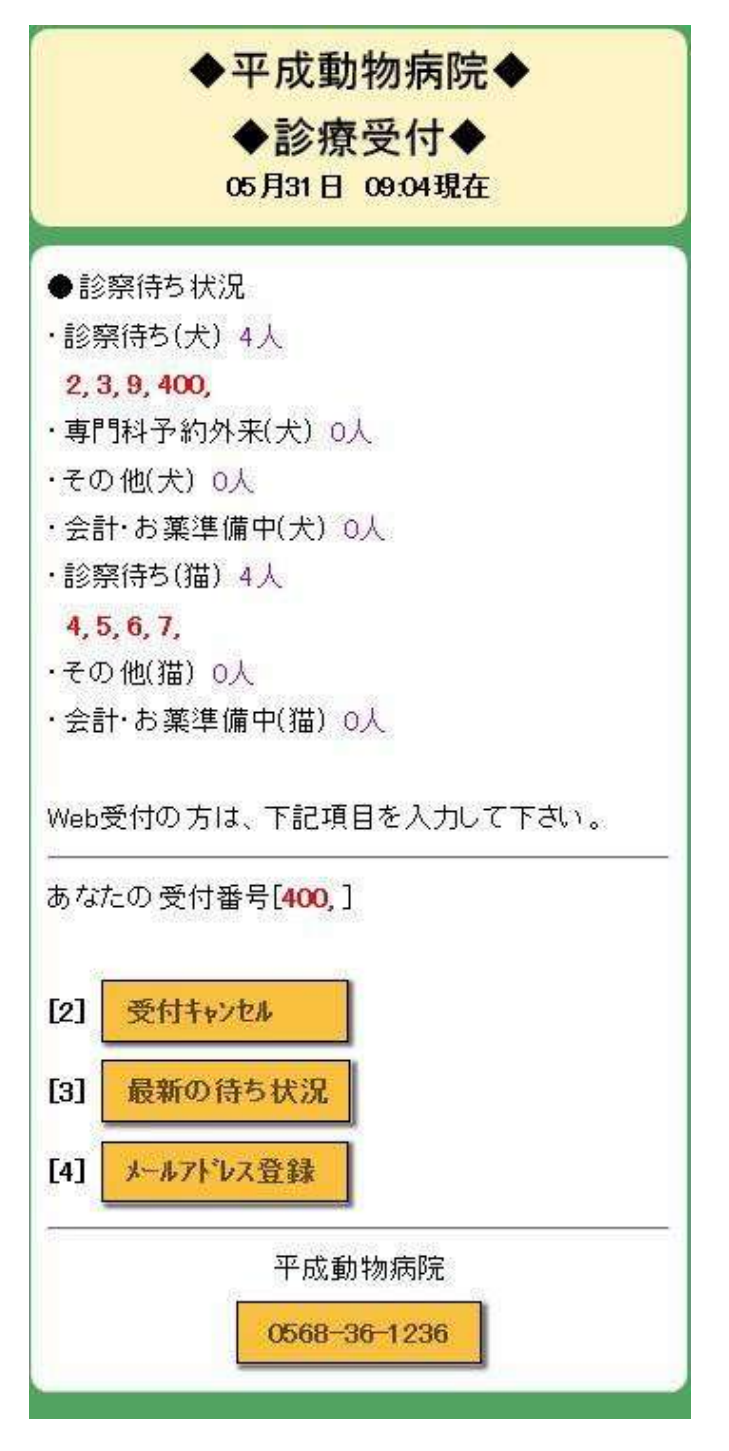

受付番号をご確認いただくことで、診察まであと何人待ちかをご確認いただけます。

メールアドレスをご登録いただいている場合は、 待ち人数が 4 人以下になったときにお知らせメールが届きます。 8.来院時の自動受付

※午前に WEB 受付されたお客様は必ず午前 11 時15分までに来院し、 自動受付で診察券を通してください。 午前 11 時 15 分を過ぎた場合、WEB 受付をキャンセルさせて頂きます。 予めご了承ください。

※午後に WEB 受付されたお客様は平日は午後18時45分までに、 土日祝は午後 17 時15 分までに来院し、自動受付で診察券を通してください。 平日は午後18時45分、土日祝は午後17時15分を過ぎた場合、 WEB 受付をキャンセルさせて頂きます。予めご了承ください。

診察券をお忘れにならないようお気を付けください。

# **受付をキャンセルする**

1.メニューを選択

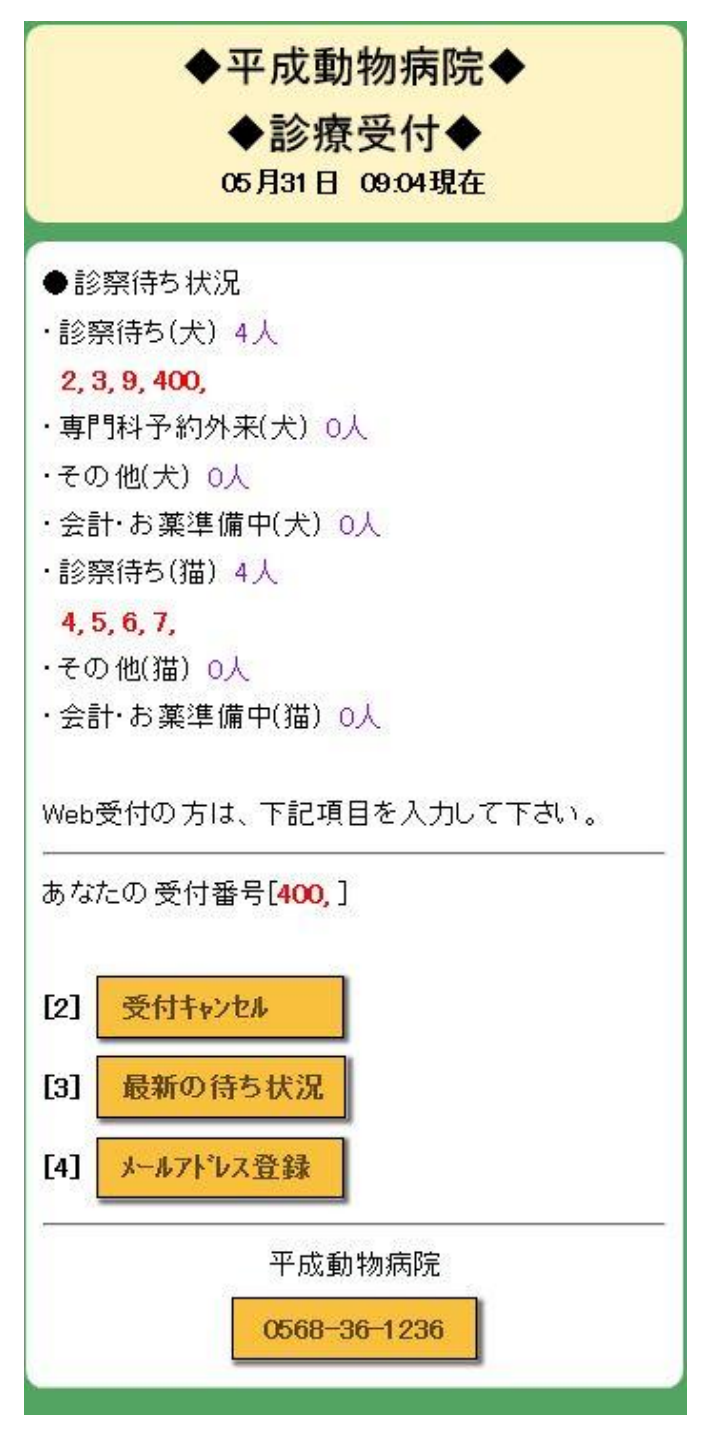

「受付キャンセル」を選択してください。

### 2.キャンセルする

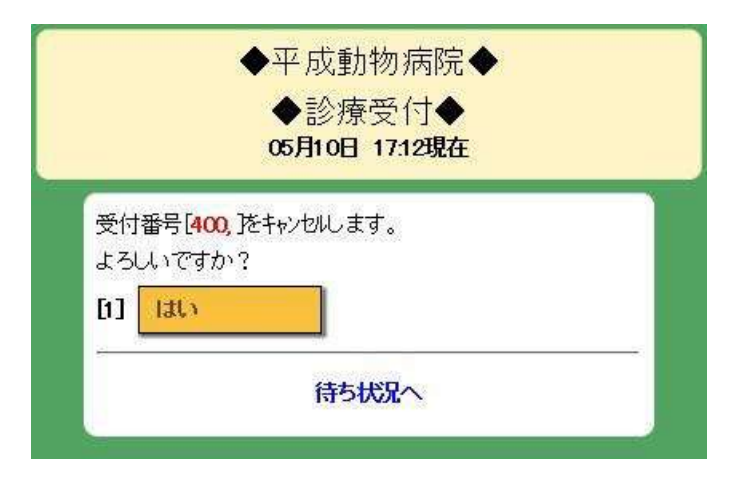

「はい」を選択してください。

キャンセルを中止する場合は、「待ち状況へ」を選択してください。

# **待ち状況を更新する**

1.メニューを選択

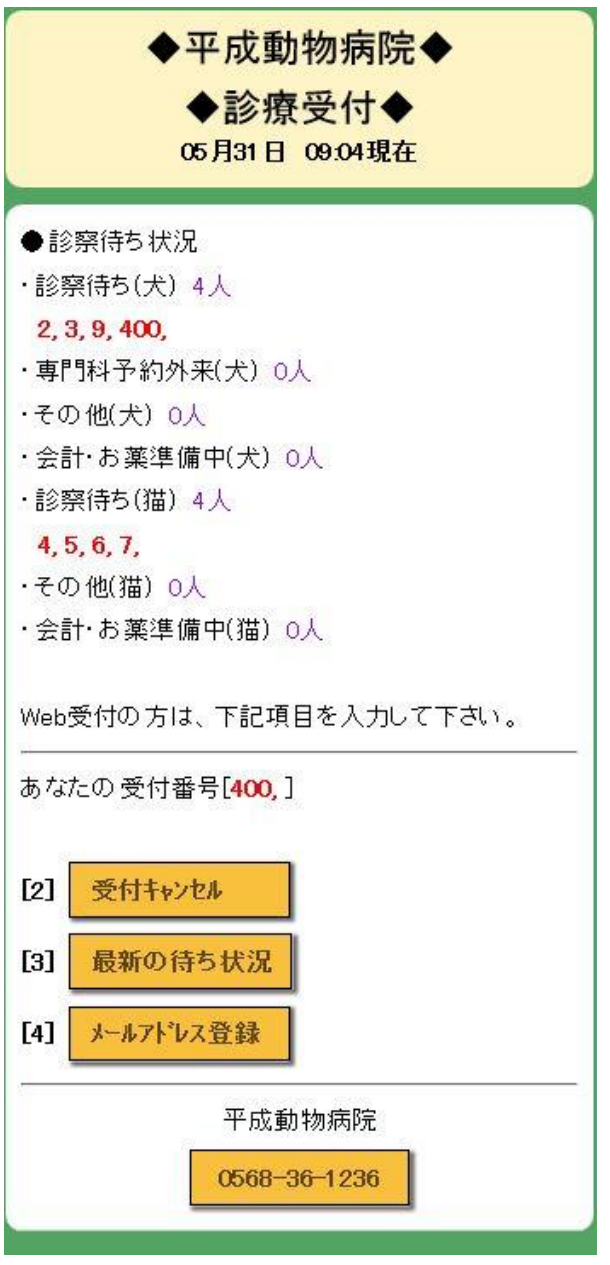

「最新の待ち状況」を選択してください。

待ち状況は自動で更新されません。最新の待ち状況を確認したいときは、 「最新の待ち状況」の選択や、画面を開きなおす等を随時行ってください。

# **メールアドレスを登録する**

1.メニューを選択

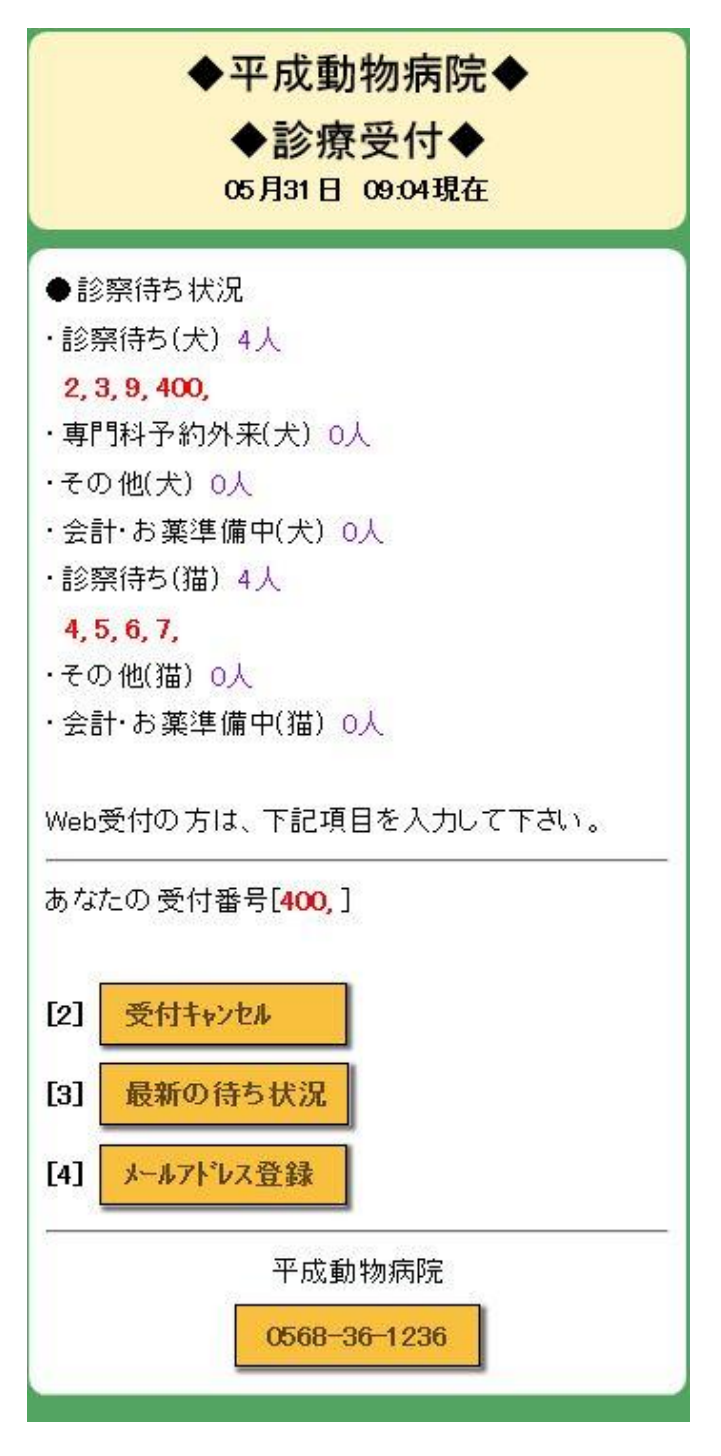

「メールアドレス登録」を選択してください。

2.登録する

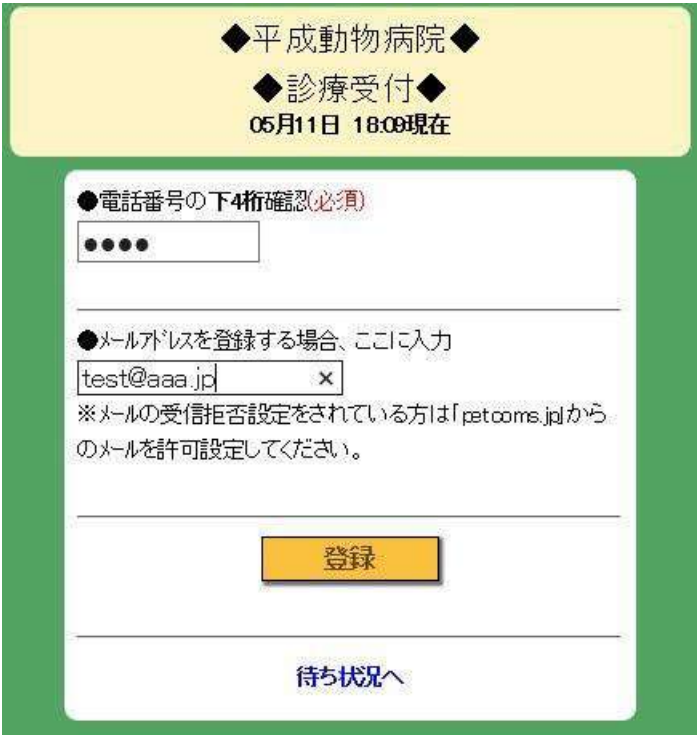

「メールアドレス」を入力し、「登録」を選択してください。 登録を中止する場合は、「待ち状況へ」を選択してください。